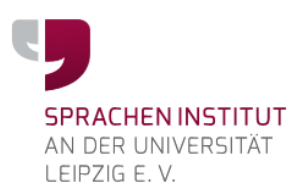

# **Kurzhandbuch Chamilo für Kursteilnehmerinnen und Kursteilnehmer**

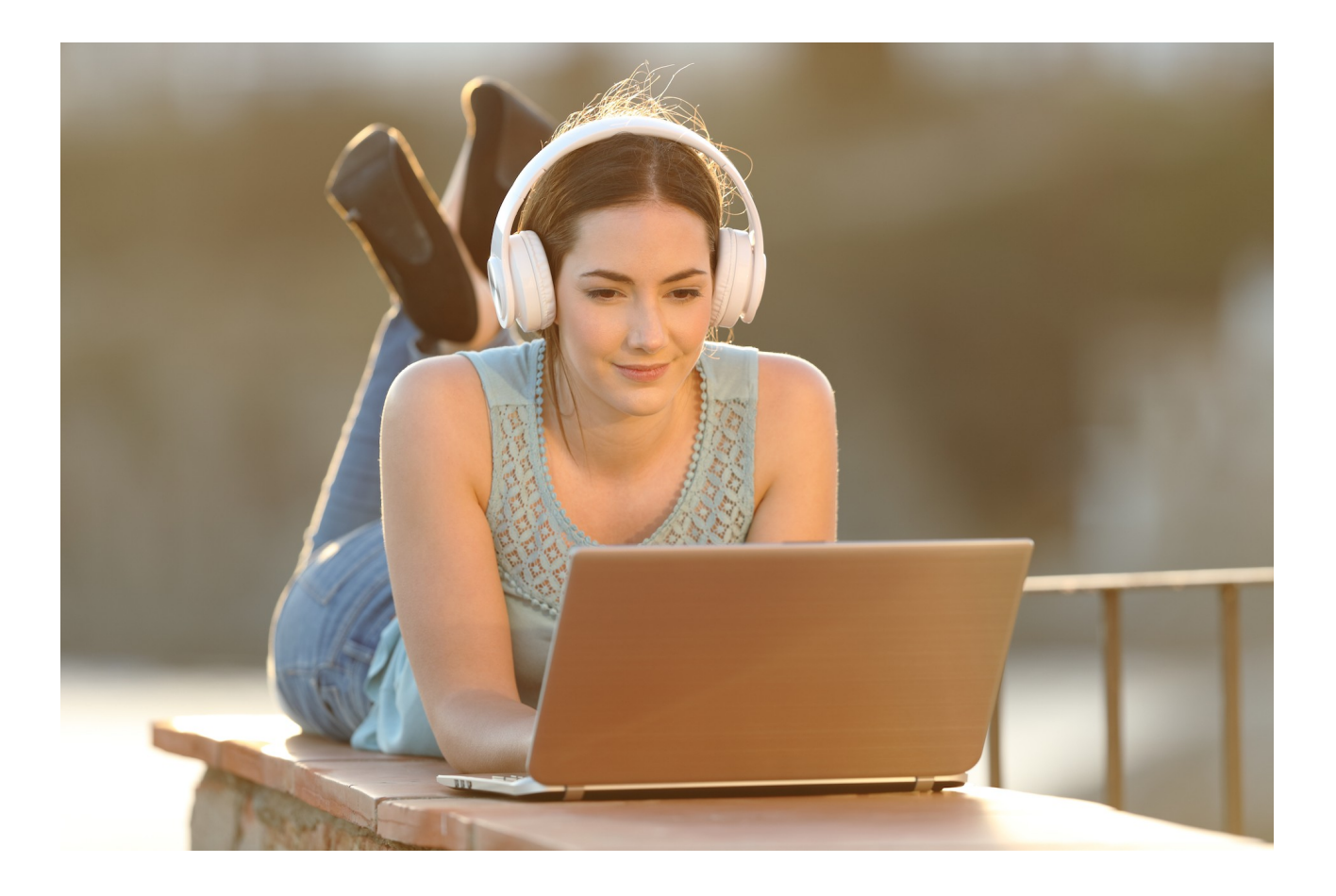

Stand: Februar 2023

#### Liebe Kursteilnehmerinnen und Kursteilnehmer,

herzlich willkommen zu Ihrem Sprachkurs und bei der hier verwendeten Lernplattform Chamilo.

Nach der Lektüre dieses Kurzhandbuchs wissen Sie,

- wie Sie sich bei Chamilo anmelden
- welche Lernwerkzeuge es gibt
- wie Sie die wichtigsten Lernwerkzeuge benutzen.

Dieses Handbuch ist gewissermaßen noch eine Abkürzung des ohnehin kurzen Einarbeitungsweges, denn Chamilo ist sehr intuitiv zu bedienen. Probieren Sie es einfach einmal aus. Wir wünschen Ihnen viel Spaß beim Entdecken!

Wichtig: Einige Funktionen von Chamilo werden nicht von allen Browsern unterstützt. Wir empfehlen Ihnen daher die aktuelle Version von **Firefox**.

Aus Gründen der besseren Lesbarkeit werden in diesem Handbuch die männlichen Formen benutzt. Frauen sind immer mit eingeschlossen.

# **Inhaltsverzeichnis**

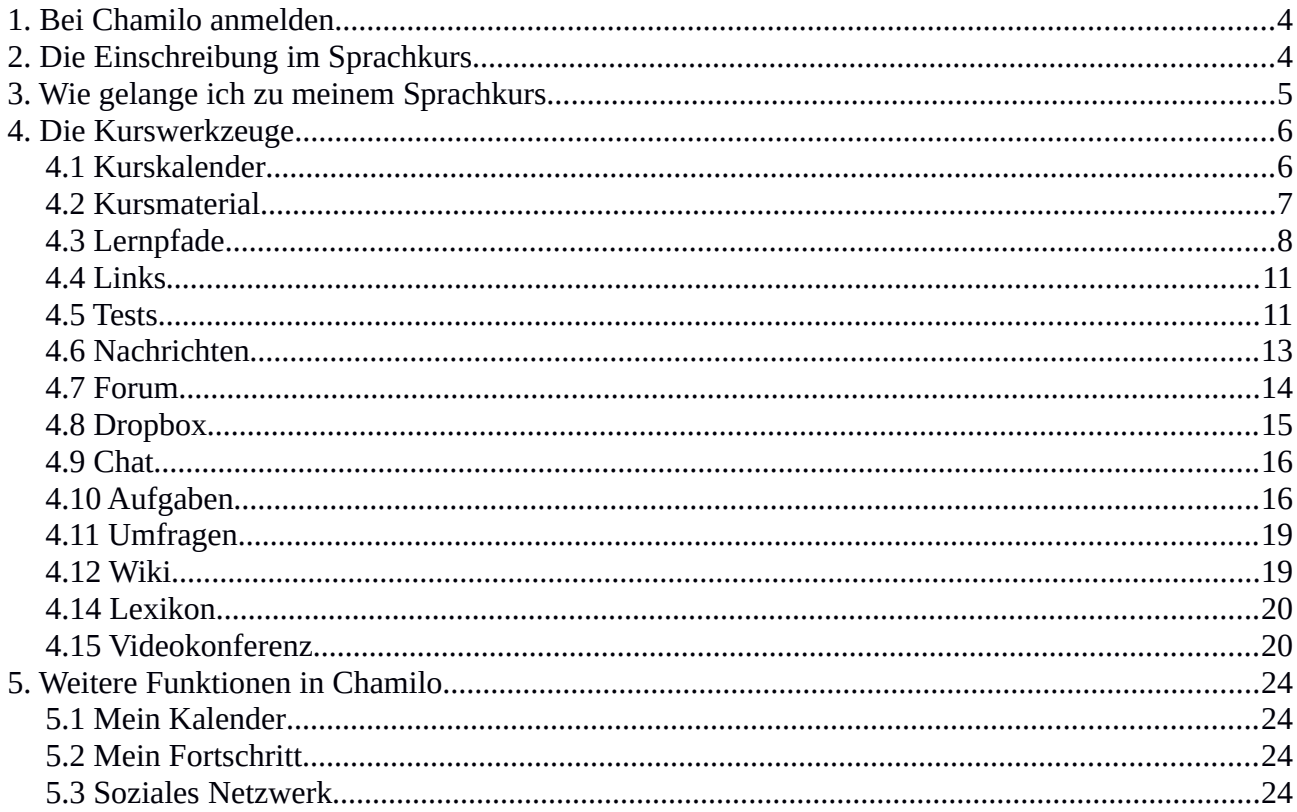

# <span id="page-3-1"></span>**1. Bei Chamilo anmelden**

Zur Lernplattform gelangen Sie über die Seite https://chamilo.spracheninstitut-leipzig.de

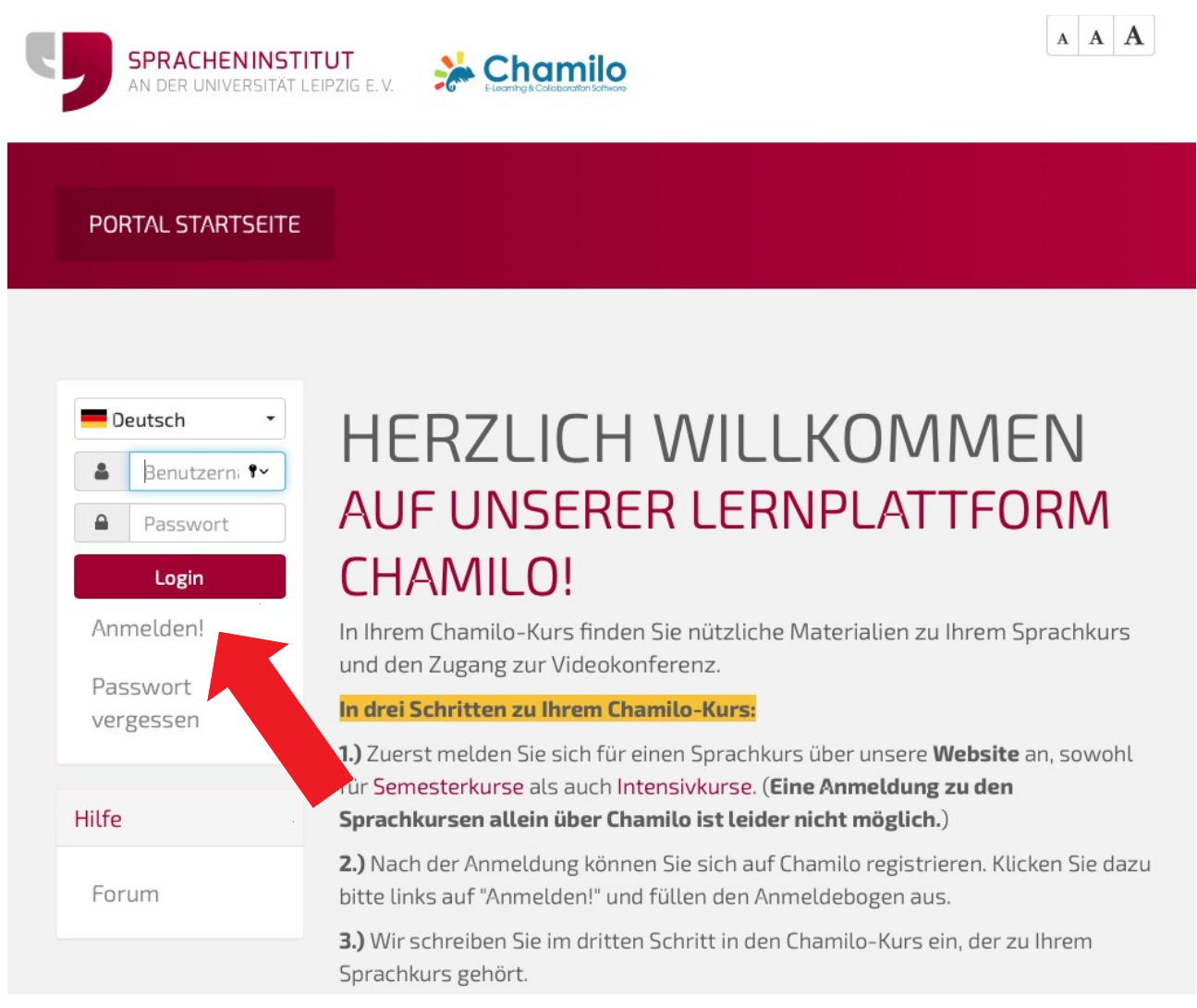

#### Bild 1: Anmeldung bei Chamilo

Auf der Chamilo-Homepage müssen Sie sich zunächst registrieren. Klicken Sie dazu auf "Anmelden!". Es öffnet sich ein Anmeldebogen, wo Sie Ihren Namen, Ihre E-Mail-Adresse und ein Passwort eintragen. Mit Klick auf den Button "Registrieren" schließen Sie die Registrierung ab. Sie erhalten automatisch eine Bestätigungs-E-Mail. Mit Ihrem Benutzernamen und dem Passwort können Sie sich ab jetzt jederzeit bei Chamilo einloggen.

# <span id="page-3-0"></span>**2. Die Einschreibung im Sprachkurs**

Wenn Sie sich auf unserer Website für einen Sprachkurs angemeldet haben, werden Sie von uns in Ihren Kurs in Chamilo eingetragen. Das brauchen Sie also nicht selbst zu tun.

# <span id="page-4-0"></span>**3. Wie gelange ich zu meinem Sprachkurs**

Wenn Sie sich auf Chamilo angemeldet haben, sehen Sie oben im Menü den Bereich "Meine Kurse". Hier sind alle Sprachkurse aufgelistet, für die Sie sich angemeldet haben. Klicken Sie bitte auf den Kurs, in welchem Sie arbeiten möchten.

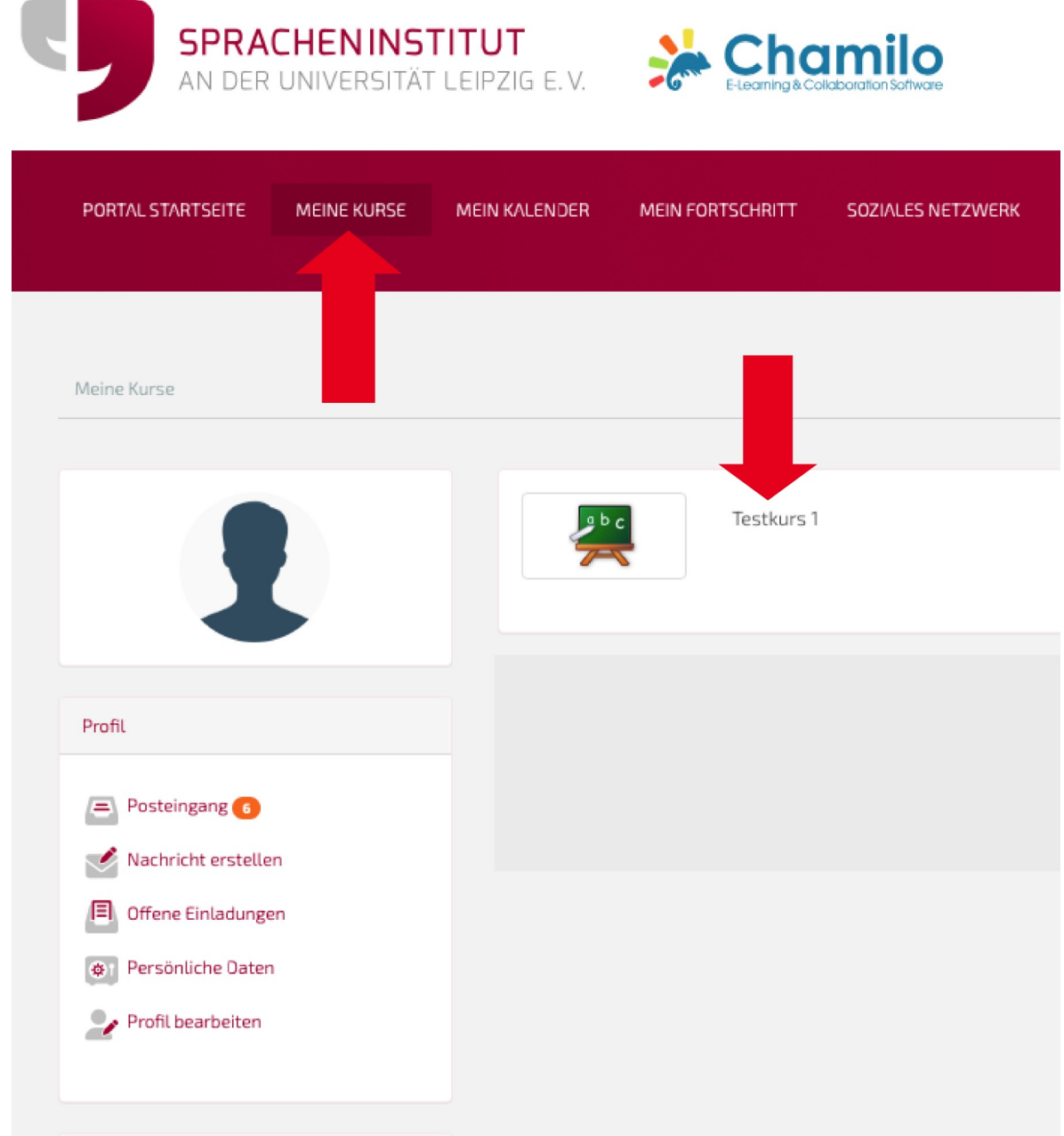

Bild 2: Der Bereich "Meine Kurse"

In unserem Beispiel wählen wir den Testkurs 1.

# <span id="page-5-1"></span>**4. Die Kurswerkzeuge**

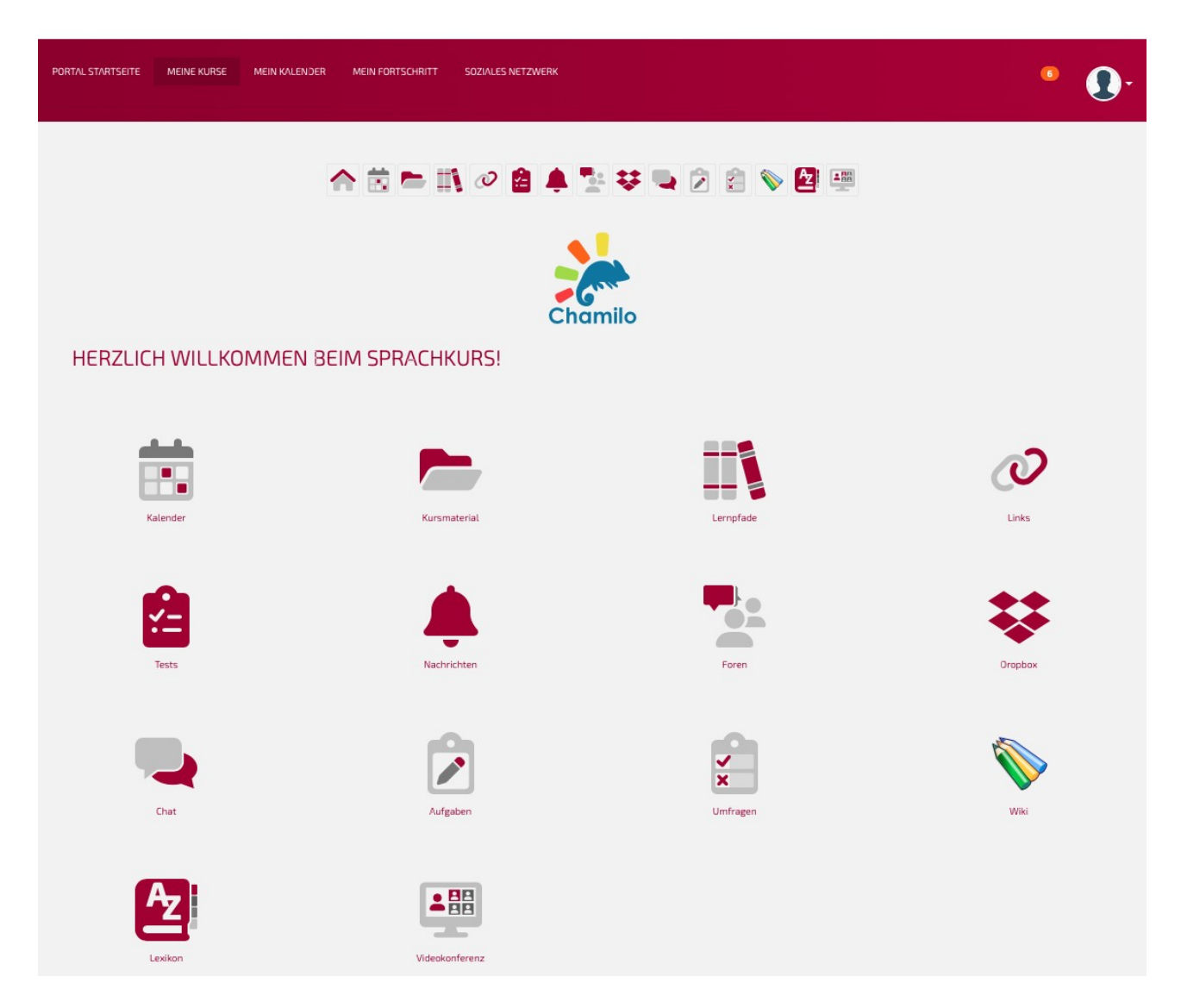

Bild 3: Die Kurs-Startseite mit den Kurswerkzeugen

Sie sehen auf der Kursstartseite den Begrüßungstext, wenn Ihr Kursleiter einen verfasst hat, und die Kurswerkzeuge, die Ihr Kursleiter für diesen Kurs festgelegt hat. Je nach Kurs können es also mehr oder weniger Werkzeuge sein. Alle aktivierten Werkzeuge sehen Sie außerdem oben als kleine Icons unter dem Menü. Auch wenn Sie gerade ein Kurswerkzeug nutzen, sehen Sie diese Icons oben. So können Sie mit einem Klick aus jedem Werkzeug in jedes andere Werkzeug navigieren.

## <span id="page-5-0"></span>**4.1 Kurskalender**

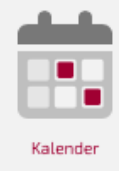

Im "Kalender" kann Ihr Kursleiter wichtige Termine festhalten, z. B. wann eine Hausaufgabe abgegeben werden soll. Klicken Sie auf der Kurs-Startseite auf das Kalender-Symbol, um den Kalender zu öffnen.

Wenn Ihr Kursleiter es eingestellt hat, können Sie auch selbst Termine in den Kurskalender eintragen. Klicken Sie dazu einfach auf den Tag, wann Ihr Ereignis stattfinden soll und tragen Sie Details in das sich öffnende Eingabefenster. Wenn der Kalender nicht freigegeben ist, haben Sie lediglich Leserechte.

#### <span id="page-6-0"></span>**4.2 Kursmaterial**

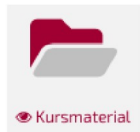

Im Werkzeug "Kursmaterial" kann Ihr Kursleiter Dokumente hinterlegen, z. B. Texte, Arbeitsblätter, Audio-Dateien, Bild-Dateien usw. Klicken Sie bitte auf der Kurs-Startseite auf das Kursmaterial-Symbol und Sie gelangen auf die Liste der verfügbaren Ordner.

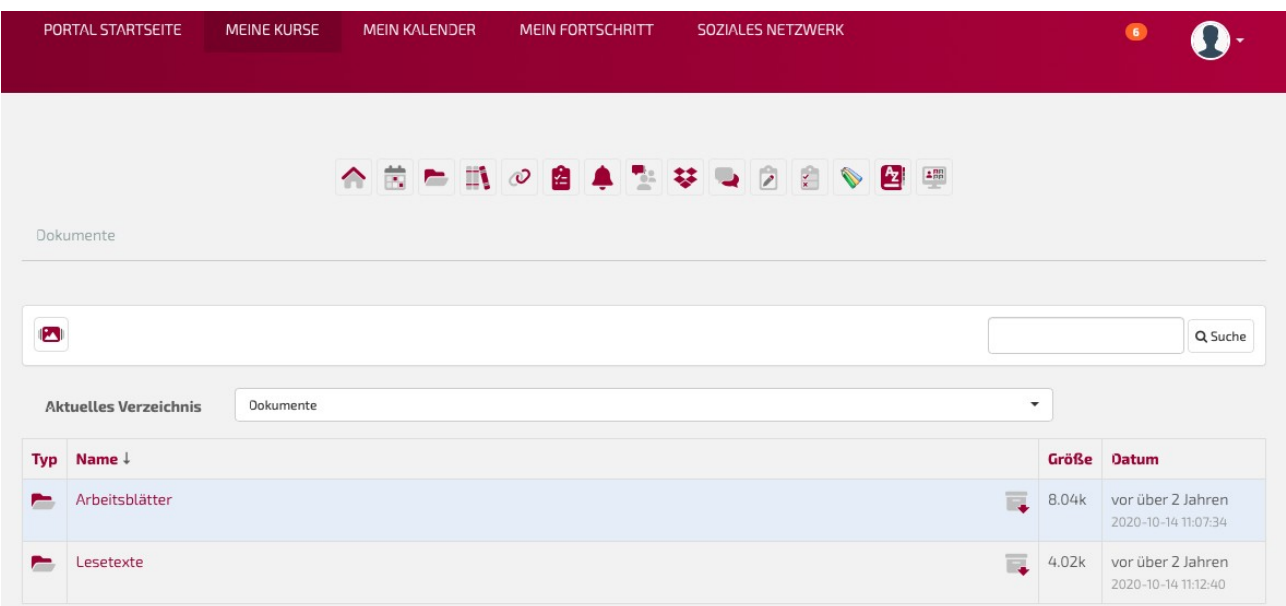

Bild 4: Das Werkzeug "Kursmaterial"

Wenn Sie die Ordner anklicken (hier als Beispiel "Arbeitsblätter" und "Lesetexte"), sehen Sie die abgelegten Dokumente. Zum Herunterladen des gesamten Ordners klicken Sie hinten auf den kleinen Karton mit Pfeil

Wenn Sie die Ordner anklicken (hier als Beispiel "Arbeitsblätter" und "Lesetexte"), sehen Sie die abgelegten Dokumente.

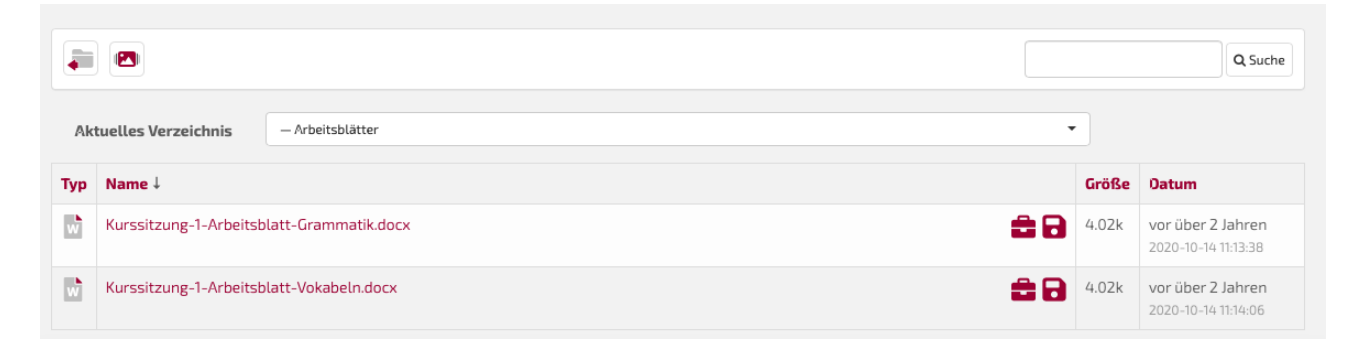

Bild 5: Beispiel-Dokumente im Beispiel-Ordner "Arbeitsblätter"

Um sich die Dokumente anzuschauen, können Sie sie entweder direkt anklicken oder auf das Diskettensymbol  $\blacksquare$  hinten. In beiden Fällen wird das Dokument auf Ihren Rechner heruntergeladen und Sie können es dann öffnen. Wenn Sie auf das Aktentaschensymbol hinter der Datei klicken, können Sie das Dokument in Ihren Bereich "Meine Daten" im Sozialen Netzwerk ablegen.

## <span id="page-7-0"></span>**4.3 Lernpfade**

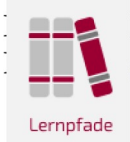

Lernpfaden" finden Sie die Kursinhalte in einer bestimmten, vom Kursleiter festgelegten ge angeordnet, welche Sie schrittweise bearbeiten können.

Zunächst sehen Sie eine Liste der verfügbaren Lernpfade mit Angabe, wie viel Sie davon schon bearbeitet haben. In unserem Beispiel ist es nur einer und er heißt "Beispielkurs 1".

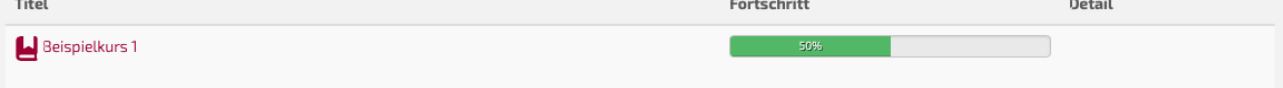

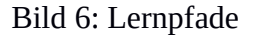

Wenn Sie den Titel (hier "Beispielkurs 1") anklicken, öffnet sich der Lernpfad.

| $^{\circ}$ |
|------------|
| $^{\circ}$ |
|            |
|            |
|            |
|            |

Bild 7: Beispiel-Lernpfad

Wie Sie sehen, besteht der erste Teil (in unserem Beispiel "Kapitel" genannt) aus einem Text, einer Aufgabe, einer Beispielübung und einem Beispiel-Test. Wenn Sie ein Element anklicken, hier den Text 1, erscheint im Feld rechts der eigentliche Inhalt, den Ihr Kursleiter hinterlegt hat. In unserem Beispiel ist es lediglich "ABC".

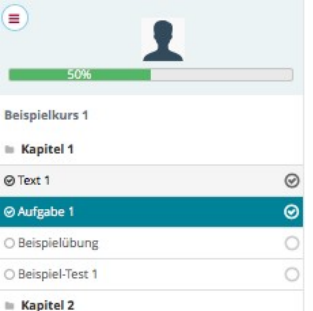

Bild 8: Beispiel-Lernpfad, eine Aufgabe (Ausarbeitung)

Bei der Aufgabe sehen Sie rechts eine Liste mit dem Titel der Aufgabe (hier im Beispiel "Kapitel 1, Aufgabe 1") und die Abgabefrist. Klicken Sie auf den Titel der Aufgabe, dann sehen Sie alle Inhalte dazu, die Ihr Kursleiter hinterlegt hat.

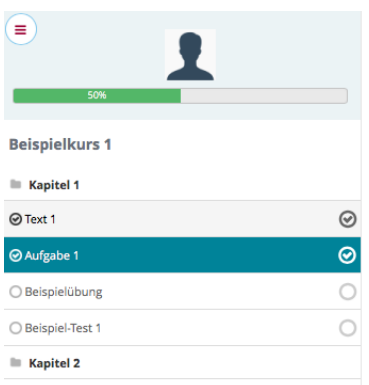

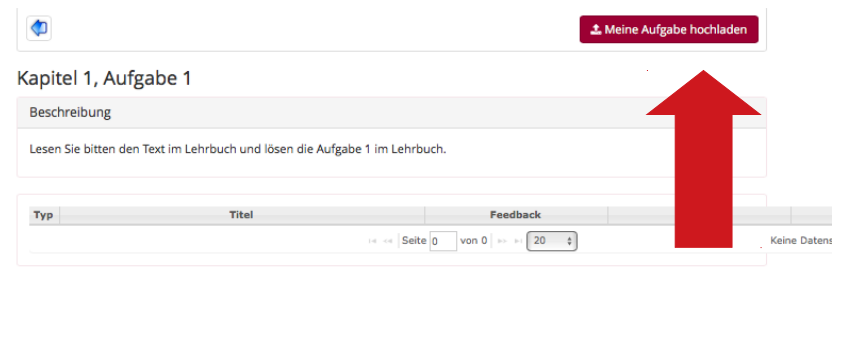

Bild 9: Beispiel-Lernpfade, eine bearbeitete Aufgabe abgeben

In unserem Beispiel ist es die Aufforderung, einen Text im Lehrbuch zu lesen und die Aufgabe im Lehrbuch zu bearbeiten. Klicken Sie bitte auf die Schaltfläche oben rechts "Meine Aufgabe hochladen". Es öffnet sich ein Upload-Bereich.

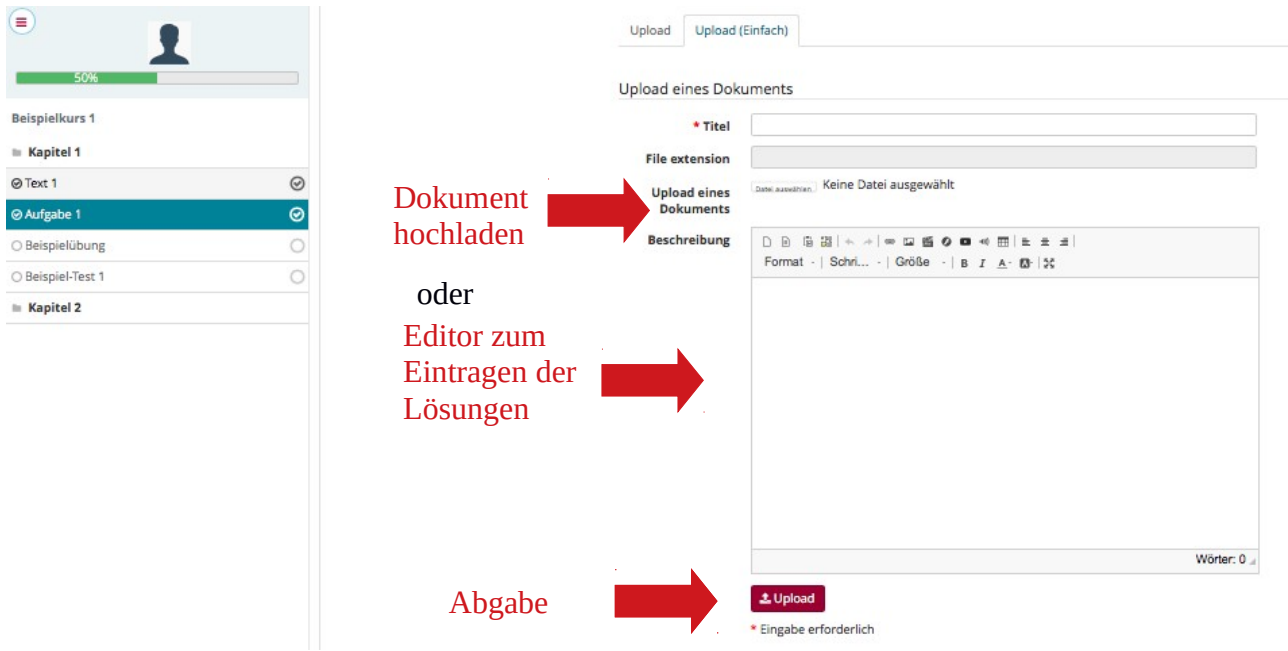

Bild 10: Beispiel-Lernpfad, eine Aufgabe abgeben durch Hochladen oder Editor

Wenn Sie den Reiter "Upload einfach" wählen, sehen Sie, dass Sie die Aufgabe auf zwei Arten abgeben können:

- Sie können die Aufgabe auf Ihrem Rechner in einem Schreibprogramm lösen, das Dokument abspeichern und die fertige Datei hochladen in der Zeile "Upload eines Dokuments".

- Sie können die Aufgabenlösung jedoch auch direkt in den Editor schreiben. Sie müssen lediglich oben einen Titel eingeben und Ihren Text bei "Beschreibung" verfassen.

Die Aufgabe speichern Sie und geben Sie zugleich ab, indem Sie auf "Upload" klicken.

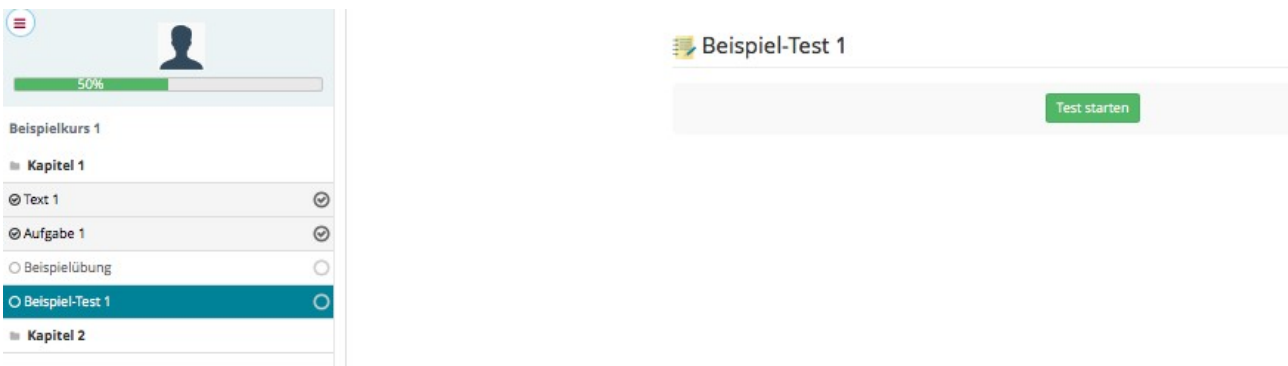

Bild 11: Beispiel-Lernpfad, Test starten

Der Lernpfad besteht in diesem Beispiel auch aus einem Test. Um den Test zu absolvieren, klicken Sie einfach auf "Test starten". Ihr Kursleiter kann verschiedene Arten von Tests erstellen. In diesem Beispiel wäre es ein einfacher Multiple-Choice-Test. Mit "Test beenden" schließen Sie den Test.

| Ξ<br>50%              |         | 1. Übersetzen Sie "Tisch" ins Englische<br>$O$ chair |
|-----------------------|---------|------------------------------------------------------|
| <b>Beispielkurs 1</b> |         | 0<br>desk                                            |
| $\equiv$ Kapitel 1    |         | table<br>0                                           |
| <b>⊘</b> Text 1       | $\odot$ | cupboard<br>0                                        |
| <b>⊘Aufgabe 1</b>     | $\odot$ |                                                      |
| O Beispielübung       |         | <b>Test beenden</b>                                  |
| O Beispiel-Test 1     | O       |                                                      |
| $\equiv$ Kapitel 2    |         |                                                      |

Bild 12: Beispiel-Lernpfad, Test absolvieren

Je nach Einstellungen Ihres Kursleiters können Sie die Elemente des Lernpfades nach Ihrem Belieben oder in der festgelegten Reihenfolge abarbeiten.

Um vom Lernpfad zum Kurs zurückzukehren, klicken Sie bitte auf den Kreis mit den Linien neben dem Profilbild. Es öffnet sich ein kleines Menü, in welchem Sie bitte auf das Haus-Symbol klicken, woraufhin Sie sich wieder im Kurs befinden.

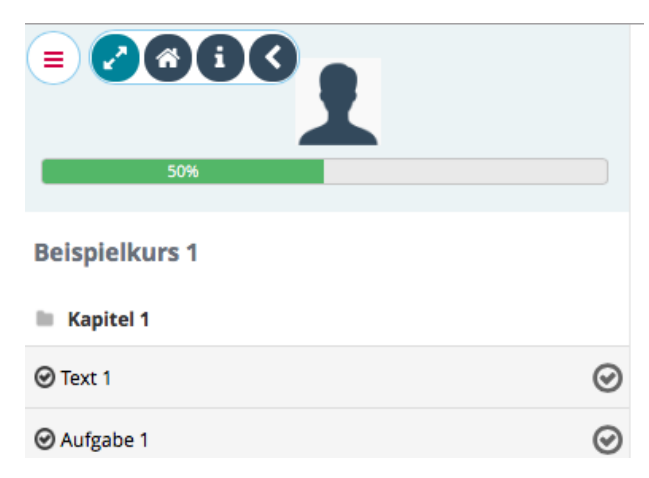

Bild 13: Beispiel-Lernpfad, Rückkehr zum Kurs

### <span id="page-10-1"></span>**4.4 Links**

Unter "Links" hat Ihr Kursleiter nützliche Links hinterlegt, z. B. zu Videos, Online-Zeitungen oder anderen Lernmaterialien im Internet. Links

#### <span id="page-10-0"></span>**4.5 Tests**

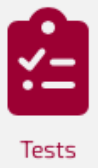

Bei "Tests" finden Sie Tests oder Übungsaufgaben, die Ihr Kursleiter für Sie erstellt hat. Wenn Sie auf das Test-Symbol auf der Kurs-Startseite klicken, gelangen Sie zu einer Liste von Tests bzw. Übungen.

|                         | △ 茵 』 11 ○ 白 4 飞 3 9 2 8 1 9 回 四 |  |  |  |                             |  |  |  |  |  |  |
|-------------------------|----------------------------------|--|--|--|-----------------------------|--|--|--|--|--|--|
| Übungen                 |                                  |  |  |  |                             |  |  |  |  |  |  |
|                         |                                  |  |  |  |                             |  |  |  |  |  |  |
| Name des Tests          |                                  |  |  |  | <b>Status</b>               |  |  |  |  |  |  |
| Vokabeltest Möbel       |                                  |  |  |  | Nicht versucht              |  |  |  |  |  |  |
| Vokabelübung Lückentext |                                  |  |  |  | Letzter Versuch: 0% (0 / 6) |  |  |  |  |  |  |

Bild 14: Das Test-Werkzeug

Um einen Test zu starten, klicken Sie bitte auf den Titel des Tests in der Liste. Die Bearbeitung erfolgt ebenso wie bei den Tests in einem Lernpfad.

Ihr Kursleiter kann verschiedene Tests vorbereiten, darunter Multiple-Choice-Tests, Lückentexte, Fragen, die Sie frei als Text beantworten können oder auch Fragen, bei denen Sie mündlich antworten sollen und Ihre Antwort mit einem Aufnahmegerät in Chamilo aufzeichnen.

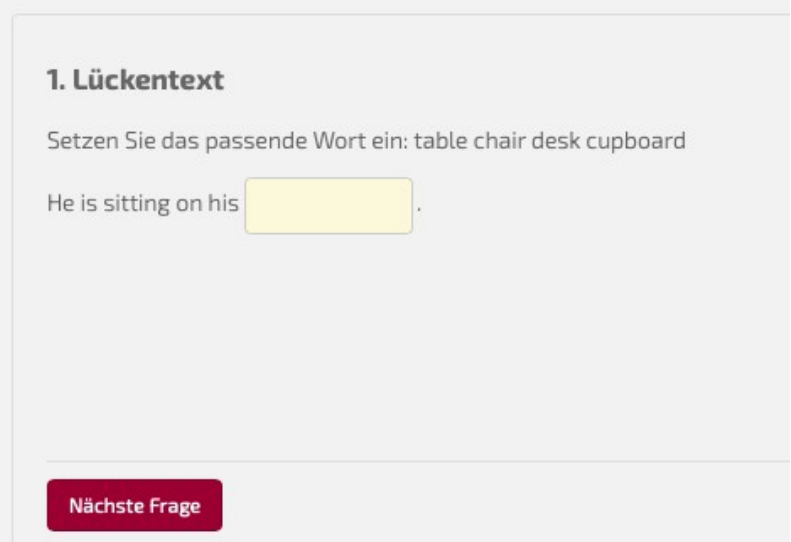

Bild 15: Beispiel-Test, Lückentext

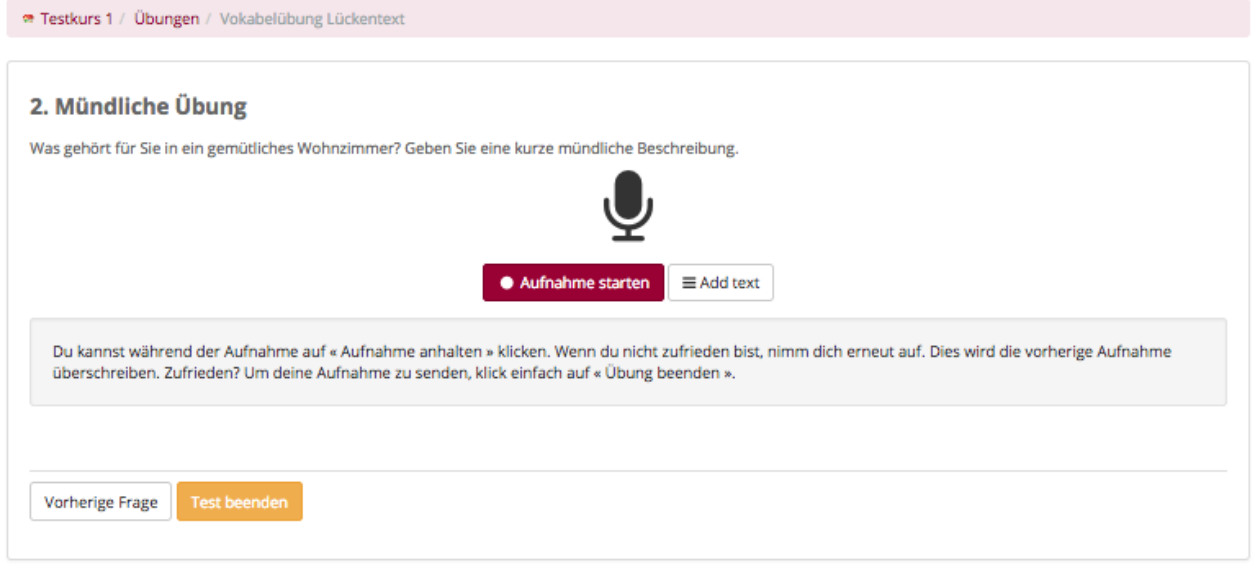

Bild 16: Beispiel-Test, mündliche Antwort

Im Bild 16 sehen Sie ein Beispiel, wie eine Aufgabe mit mündlicher Antwort aussehen könnte. Dies ist eine Funktion, die nicht von allen Browsern unterstützt wird. Mit der aktuellen Version von Firefox funktioniert es.

Um Ihre mündliche Antwort aufzuzeichnen, klicken Sie bitte auf die Schaltfläche "Aufnahme starten". Sie werden gefragt, ob Chamilo auf das Mikrofon Ihres Rechners zugreifen darf. Wenn Sie dies bestätigen, beginnt die Aufnahme.

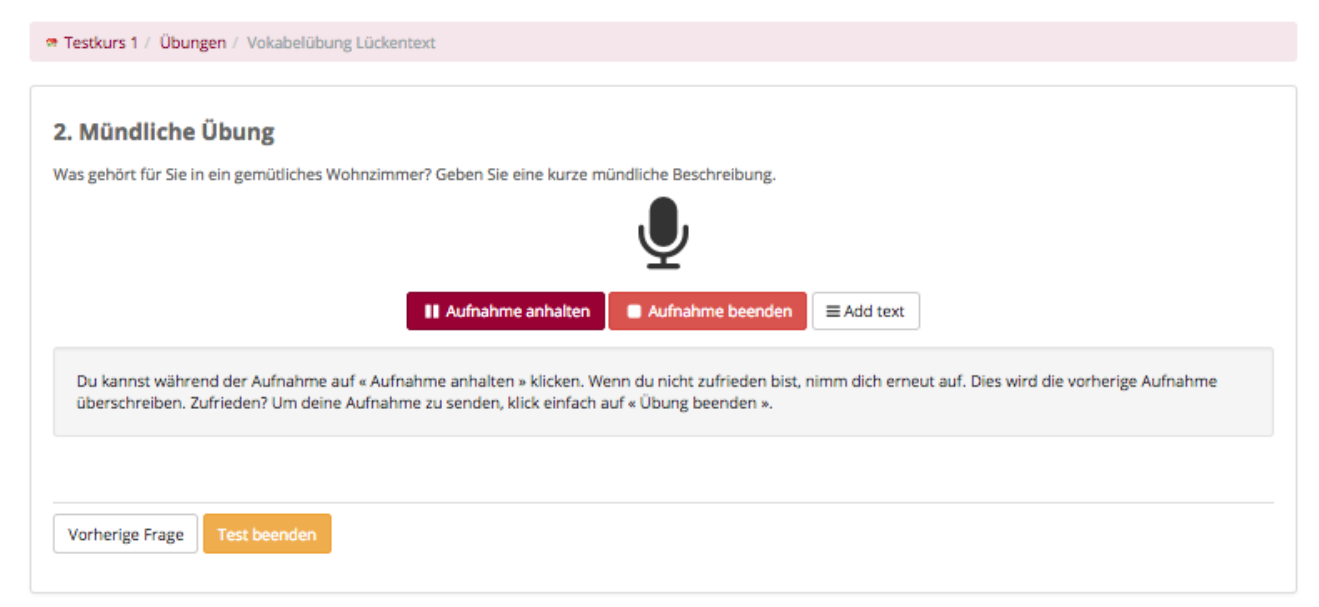

Bild 17: Beispiel-Test, mündliche Aufnahme anhalten und beenden

Die Aufnahme kann bei Bedarf unterbrochen werden durch Klick auf "Aufnahme anhalten". Mit "Aufnahme beenden" schließen Sie die Aufnahme ab. Sie können mit Hilfe der Schaltfläche "Add text" einen Kommentar zu Ihrer Aufnahme hinterlassen.

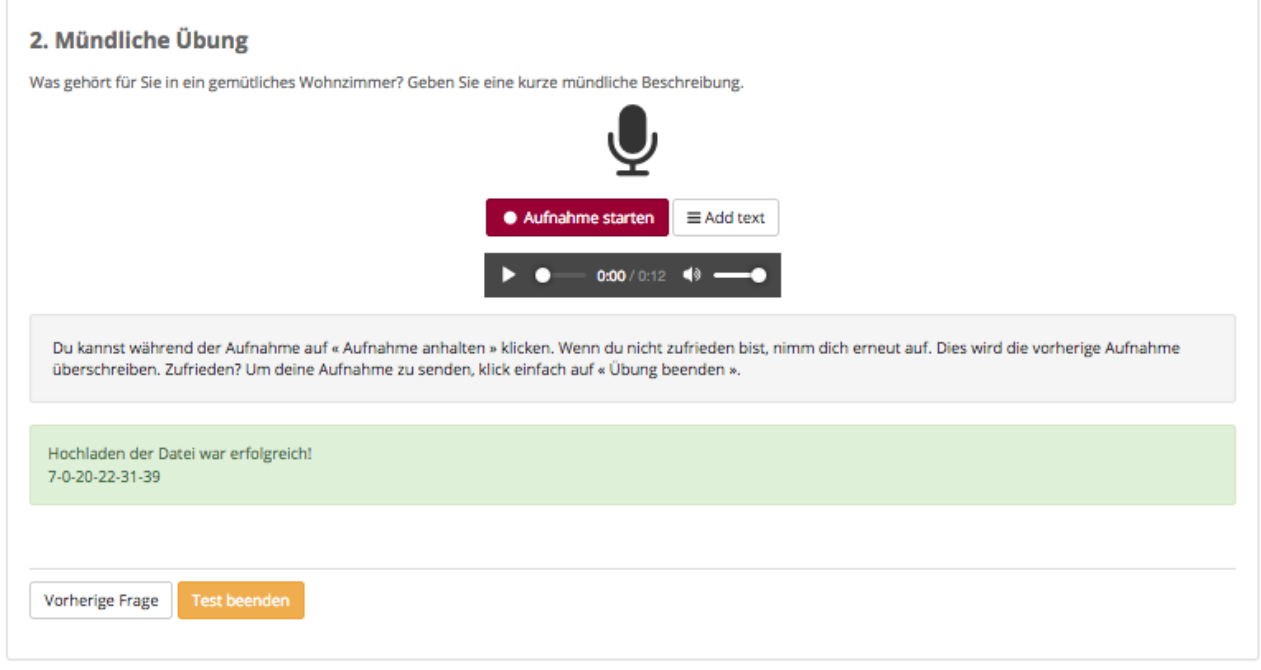

Bild 18: Beispiel-Test, mündliche Antwort mit Wiedergabe-Werkzeug

Wenn Sie die Aufnahme beendet haben, erscheint ein Wiedergabe-Werkzeug, mit dessen Hilfe Sie Ihre Antwort abhören können. Wenn Sie zufrieden sind, beenden Sie den Test bzw. gehen zur nächsten Frage über, um die Antwort zu speichern und an den Kursleiter zu senden.

#### <span id="page-12-0"></span>**4.6 Nachrichten**

Das Werkzeug "Nachrichten" ist im Prinzip ein Chamilo-internes E-Mail-Programm. Hier kann Ihr Kursleiter Nachrichten an den Kurs schicken. Klicken Sie auf das Nachrichten Glocken-Symbol und Sie gelangen zur Liste aller Nachrichten.

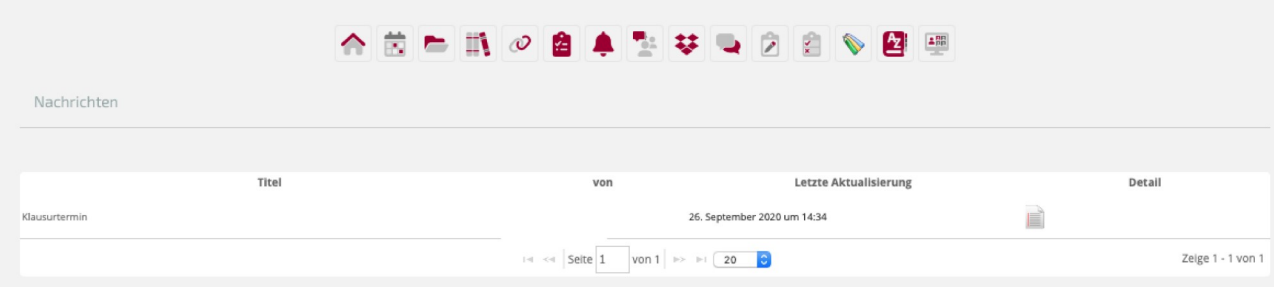

Bild 19: Das Nachrichten-Werkzeug

In diesem Beispiel sehen Sie eine Nachricht zu einem Klausurtermin. Wenn Sie den Titel, hier "Klausurtermin", anklicken, sehen Sie die vollständige Nachricht.

#### <span id="page-13-0"></span>**4.7 Forum**

Wenn Sie das Forum-Symbol sehen, hat Ihr Kursleiter ein Forum vorgesehen. Damit **Extern** können Sie sich mit anderen Kursteilnehmern über bestimmte Themen austauschen.

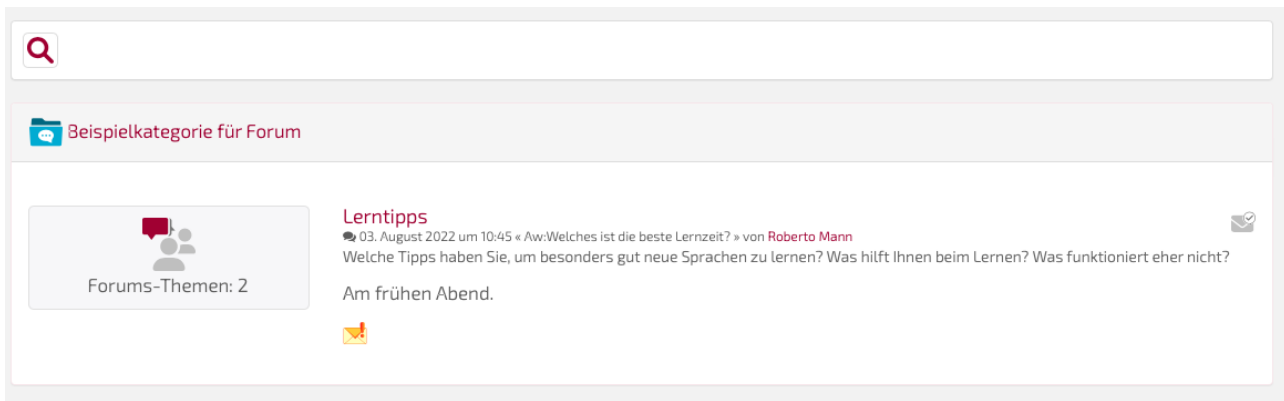

#### Bild 20: Forum

In unserem Beispiel ist das erste Thema im Forum "Lerntipps". Klicken Sie auf den Titel des Forums (hier "Lerntipps"). Es öffnet sich eine Liste der bisher vorhandenen Themen.

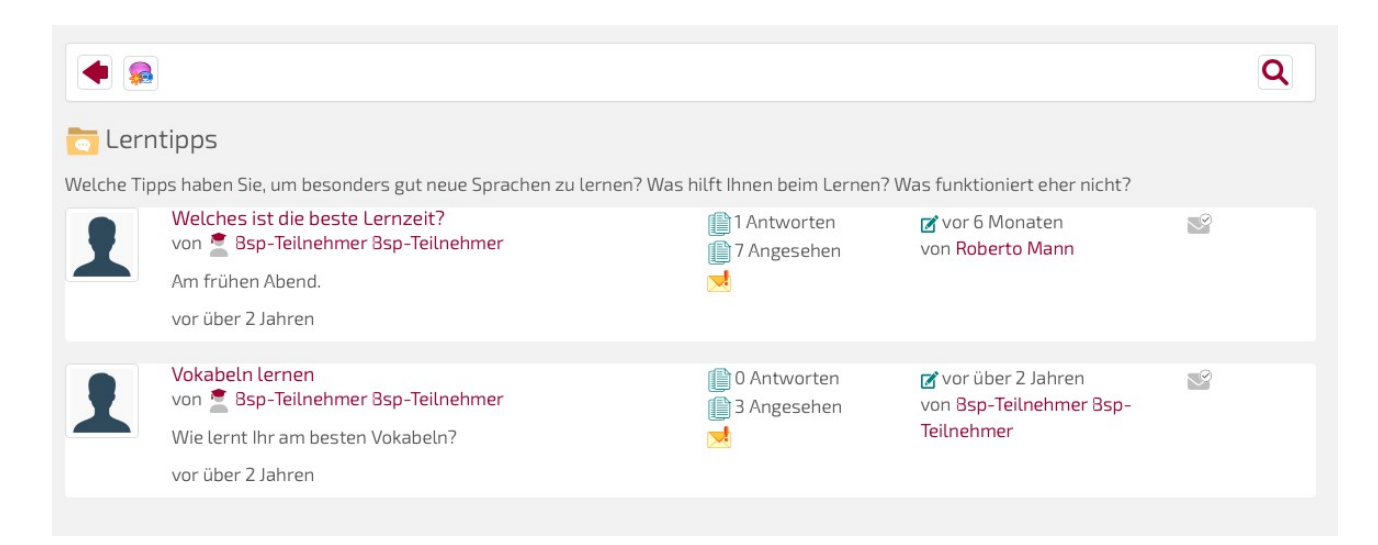

#### Bild 21: Forum, Themen

Wenn Sie auf den Titel eines Themas klicken, öffnet sich ein Editor, in welchem Sie Ihren Beitrag verfassen können.

Zu jedem Forum können neue Themen erstellt werden. Klicken Sie dazu bitte auf das Sprechblasensymbol mit dem Sternchen.

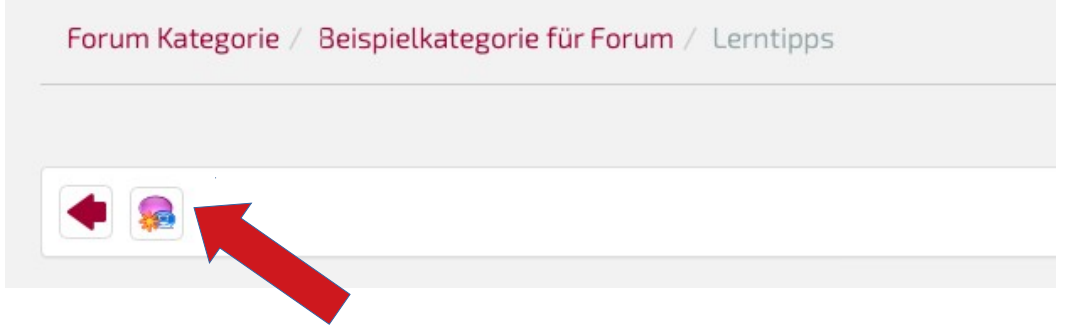

Bild 22: Forum, Erstellung neuer Themen

Geben Sie im sich öffnenden Fenster einen Titel und eine Erläuterung ein und klicken Sie unten auf die Schaltfläche "Thema erstellen".

#### <span id="page-14-0"></span>**4.8 Dropbox**

In der sog. Dropbox können Sie Dokumente hinterlegen, die Ihnen für sich und andere Kursteilnehmer interessant erscheinen und die Sie teilen möchten.

| $\rightarrow$<br>versendete Dateien<br><b>Empfangene Dateien</b> |                |                                                        |                          |                          |                                 |                                 |                         |  |
|------------------------------------------------------------------|----------------|--------------------------------------------------------|--------------------------|--------------------------|---------------------------------|---------------------------------|-------------------------|--|
|                                                                  | <b>Typ</b>     | <b>Gesendete Dateien</b>                               |                          | Größe                    | <b>Gesendet</b> an              | Zuletzt erneut gesendet am      | ändern                  |  |
| $\Box$                                                           | -              | Grammatik                                              | $\overline{\phantom{a}}$ | $\overline{\phantom{a}}$ | $\hspace{0.1mm}-\hspace{0.1mm}$ | $\hspace{0.1mm}-\hspace{0.1mm}$ | ノ面                      |  |
| u                                                                | -              | Ī.<br>Landeskunde                                      |                          | -                        | $\sim$                          | $\sim$                          | $\overline{\mathbb{m}}$ |  |
|                                                                  | Alle auswählen | Auswahl aufheben<br>Detail<br>$\overline{\phantom{0}}$ | $\overline{\phantom{a}}$ |                          |                                 |                                 |                         |  |

Bild 23: Dropbox

In diesem Beispiel sind bereits 2 Beispiel-Ordner erstellt. Um einen neuen Ordner zu erstellen, klicken Sie bitte oben auf das Mappen-Symbol mit dem Stern. Tragen Sie im sich öffnenden Eingabefenster einen Kategorie- bzw. Ordnernamen ein und klicken Sie auf die Schaltfläche "Ordner erstellen".

Mit Klick auf das Blatt-Symbol mit dem roten Pfeil können Sie neue Dateien von Ihrem Rechner hochladen. Diese können Sie in entsprechenden Ordnern ablegen und Ihre Dateien so besser organisieren.

Mit dem Stift-Symbol können Sie die Kategorien bzw. Ordner bearbeiten, mit der roten Mülltonne löschen Sie den Ordner.

Wenn Sie auf das Blatt-Symbol mit dem Pfeil zum Hochladen klicken, suchen Sie bitte über die Schaltfläche "Durchsuchen" die Datei, welche Sie teilen möchten. Bei "Senden an" klicken Sie bitte auf den Pfeil hinten und wählen Sie die Teilnehmer aus, denen Sie die Datei senden möchten. Beenden Sie den Vorgang durch Klick auf die Schaltfläche "Upload".

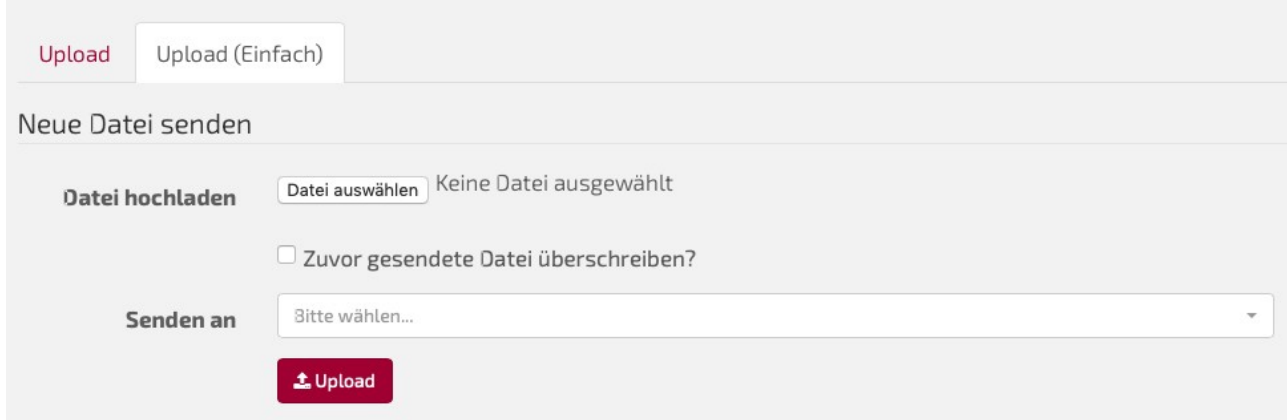

Bild 24: Dateien hochladen

#### <span id="page-15-1"></span>**4.9 Chat**

In Chamilo steht Ihnen ein einfaches Chat-Programm zur Verfügung. Wenn Sie auf das Chat-Symbol klicken, öffnet sich, je nach Voreinstellung des Kursleiters, ein neues Fenster **In Fenster. Hier sehen Sie die anderen Kursteilnehmer aufgelistet. Im Textfeld verfassen** Sie Ihre Nachricht und klicken auf "Mitteilung senden". Es dauert ein paar Sekunden, bis

die Nachricht im Chatfenster erscheint. So können Sie live mit anderen Kursteilnehmern kommunizieren.

## <span id="page-15-0"></span>**4.10 Aufgaben**

Aufgaben sind sozusagen das Hausaufgaben-Tool, mit dem Sie außerhalb der Kurszeiten  $\blacktriangleright$ Aufgaben bearbeiten und anschließend dem Kursleiter zur Korrektur überlassen. Wenn Sie auf das Kugelschreiber-Symbol klicken, gelangen Sie auf die Liste aller Aufgaben, die Ihnen der Kursleiter stellt.

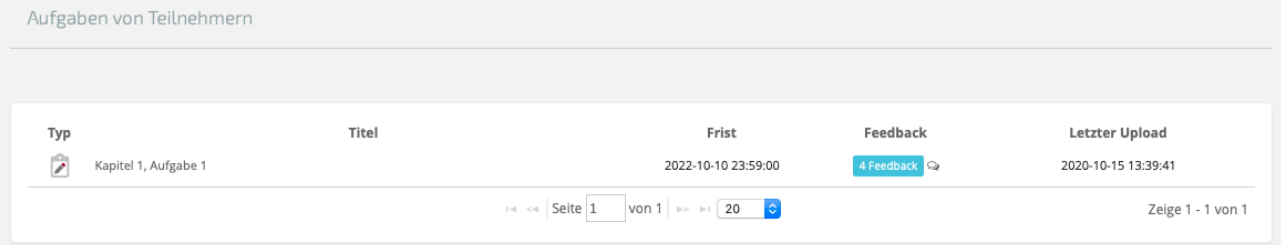

Bild 25: Aufgaben

Um die Details zur Aufgabe zu sehen, klicken Sie bitte auf den Aufgabentitel, hier im Beispiel "Kapitel 1, Aufgabe 1".

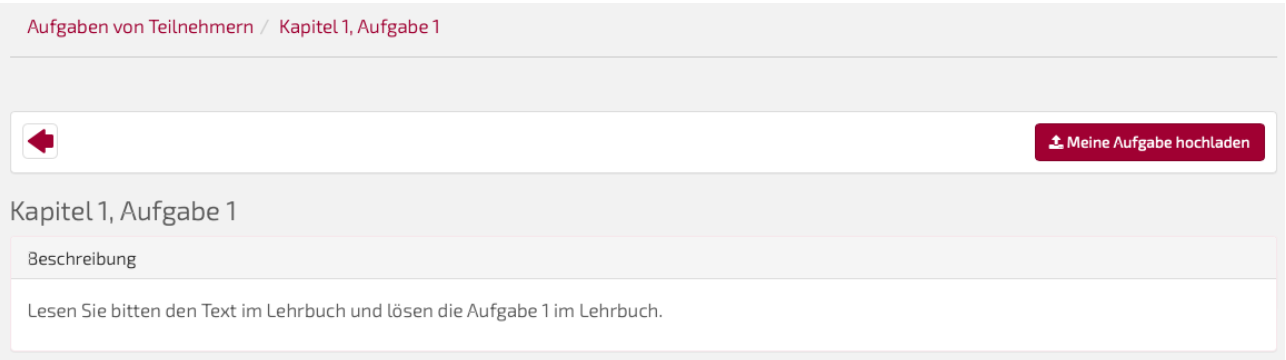

#### Bild 26: Aufgaben, Details zur Aufgabe

Nun können Sie die Aufgabe in einem Dokument lösen. Anschließend laden Sie das Dokument mit der Lösung hoch, indem Sie auf die Schaltfläche "Meine Aufgabe hochladen" klicken. Es öffnet sich ein neues Fenster und nun haben Sie zwei Optionen: Sie können Ihr Dokument mit der Lösung per Drag&Drop hochladen (Reiter Upload) oder auf folgende Weise (Reiter Upload Einfach):

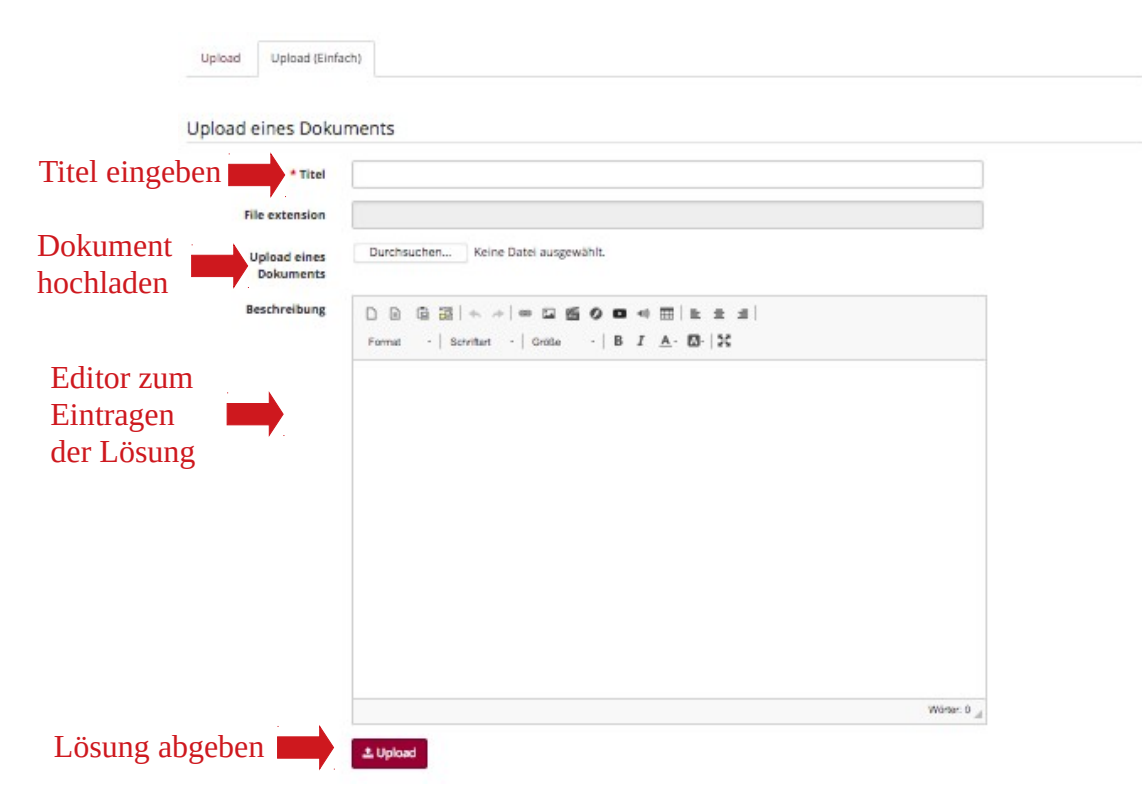

Bild 27: Aufgaben, Aufgabe abgeben

Im Reiter "Upload (Einfach)" sehen Sie, ob Sie die Lösung als Dokument hochladen können oder die Lösung direkt in den Chamilo-Editor eintragen sollen oder, wie im Beispiel, Sie die Wahl zwischen beiden Varianten haben.

Wenn Sie die Lösung in eine separate Datei eingetragen und auf Ihrem Rechner abgespeichert haben, klicken Sie bei "Upload eines Dokuments" auf "Durchsuchen", wählen die richtige Datei aus und beenden das Hochladen mit Klick auf die Schaltfläche "Upload" ganz unten.

Wenn Sie die Lösung direkt in den Editor eintragen, geben Sie bitte zunächst oben einen Titel ein, schreiben Ihren Text in den Editor und klicken zum Schluss ebenfalls auf "Upload", um Ihre Eingabe zu speichern und zugleich abzugeben.

Ihr Kursleiter prüft Ihre Lösungen und kann die Dokumente mit eventuellen Korrekturen versehen und Ihnen separat Feedback geben. Klicken Sie dazu auf der Kursstartseite auf Aufgaben. Sie gelangen zur Liste Ihrer Aufgaben.

| Aufgaben von Teilnehmern  |       |                                                                                                    |              |                       |
|---------------------------|-------|----------------------------------------------------------------------------------------------------|--------------|-----------------------|
|                           |       |                                                                                                    |              |                       |
| Typ                       | Titel | Frist                                                                                               | Feedback     | <b>Letzter Upload</b> |
| Ź<br>Kapitel 1, Aufgabe 1 |       | 2022-10-10 23:59:00                                                                                 | 4 Feedback Q | 2020-10-15 13:39:41   |
|                           |       | $\mathbb{R}^n$ < $\leq$ $\mathbb{R}$ Seite 1 von 1 $\rightarrow$ $\mathbb{R}^n$ (20 $\rightarrow$ 3 |              | Zeige 1 - 1 von 1     |

Bild 28: Aufgaben, Liste

Unter "Feedback" sehen Sie, dass in diesem Beispiel 4 Feedbacks vom Kursleiter gegeben wurden. Klicken Sie vorn auf den Titel der Aufgabe, um die Feedbacks zu sehen.

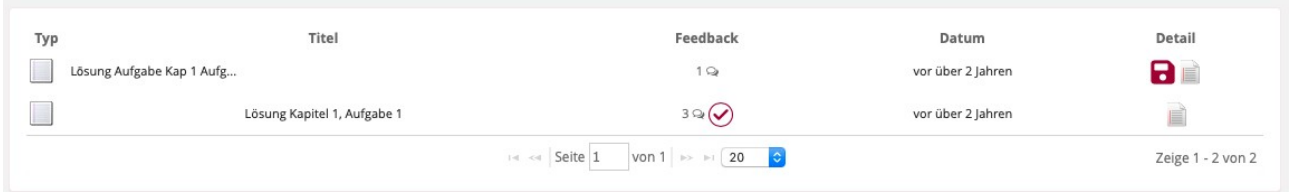

Bild 29: Aufgaben, Feedback

In diesem Beispiel wurde die obere Lösung als Datei und die untere Lösung als Text im Editor abgegeben.

Wenn Sie auf die Sprechblasen unter "Feedback" klicken, öffnet sich ein Fenster, in dem Sie Ihre Lösung sehen (falls Sie im Editor gearbeitet haben), eventuelle Anmerkungen des Kursleiters in Ihrer Lösung und ganz unten den Bereich "Kommentare" mit eventuellem Feedback Ihres Kursleiters.

Wenn Sie Ihre Aufgabe als Datei abgegeben haben, hat Ihr Kursleiter evtl. Korrekturen in Ihre Datei eingetragen. Die Datei mit den Korrekturen können Sie mit dem Speichersymbol herunterladen und die Korrekturen anschauen.

#### Lösung Kapitel 1, Aufgabe 1

#### Beschreibung

An dieser Stelle steht die Lösung der Aufgabe, wenn sie mit dem Editor bearbeitet wird.

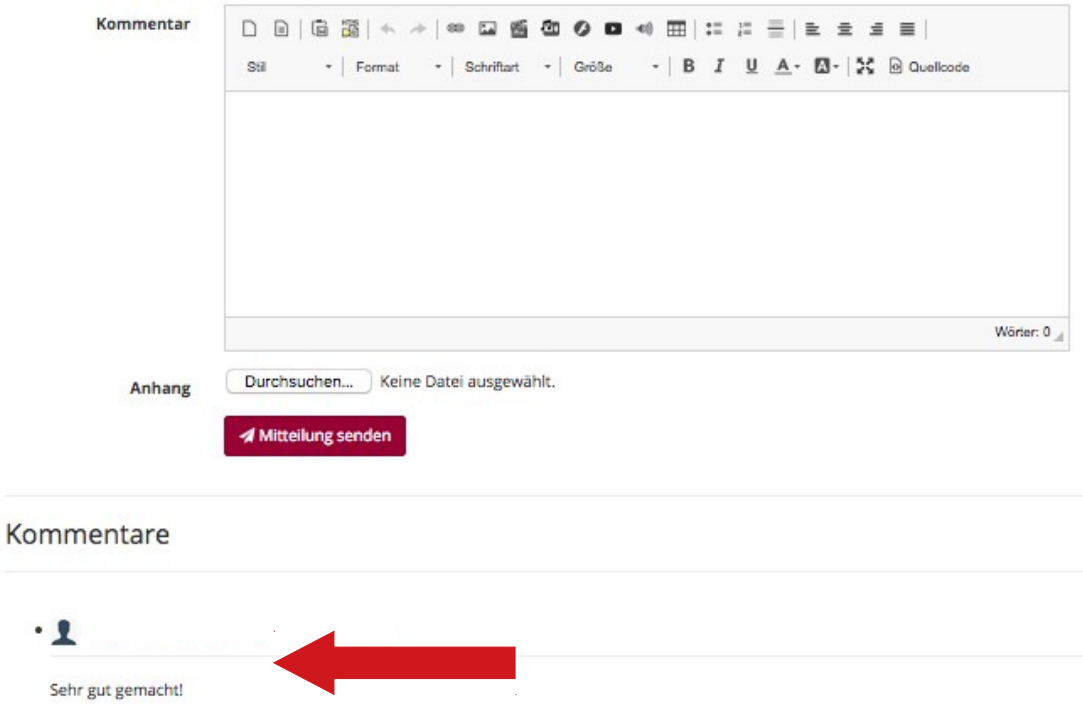

Bild 30: Aufgaben, Feedback

#### <span id="page-18-1"></span>**4.11 Umfragen**

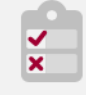

Wenn Ihr Kursleiter Umfragen erstellt hat, können Sie durch Klicken auf den "Umfrage"-Button an der Umfrage teilnehmen.

Umfragen

#### <span id="page-18-0"></span>**4.12 Wiki**

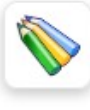

Beim Wiki können Sie und andere Kursteilnehmer gemeinsam an einem Text schreiben. Wenn Sie das Wiki öffnen, können Sie für 20 Minuten an dem Text arbeiten. Danach wird er für die Bearbeitung durch andere Teilnehmer wieder geschlossen.

Wiki

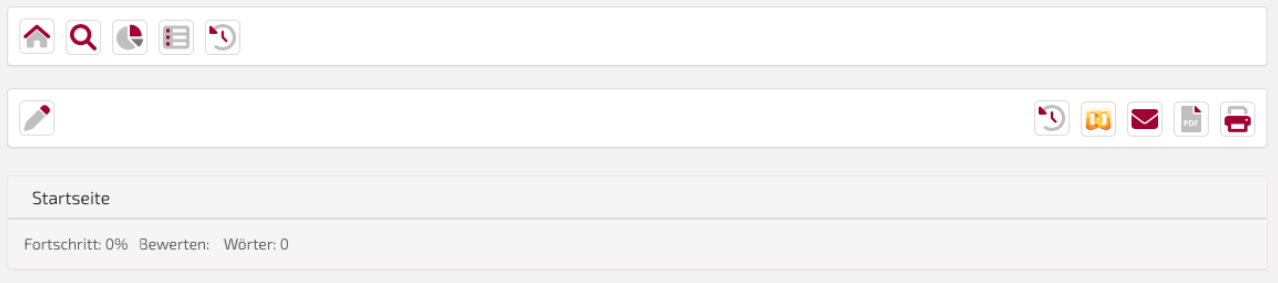

Bild 31: Wiki

Um einen Beitrag zu bearbeiten, klicken Sie bitte auf das Stift-Symbol. Es öffnet sich der Editor, in welchem Sie Ihren Beitrag verfassen können.

Vergessen Sie nicht, vor Ablauf der 20 Minuten unter dem Editor auf die Schaltfläche "Speichern" zu klicken, um Ihre Eingabe zu sichern.

Um die letzten Änderungen am Beitrag nachzuverfolgen, klicken Sie bitte auf das Symbol mit Uhr.

#### <span id="page-19-1"></span>**4.14 Lexikon**

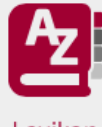

Im Lexikon hat Ihr Kursleiter wichtige Begriffe für Sie definiert. Es kann aber auch als Vokabelliste verwendet werden.

Lexikon

#### <span id="page-19-0"></span>**4.15 Videokonferenz**

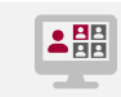

Beim Video-Konferenz-Werkzeug in Chamilo handelt es sich um BigBlueButton. Ihr Kursleiter sendet Ihnen vor der Konferenz einen Link zu, über den Sie zum Videokonferenzraum gelangen. Sie müssen dafür jedoch bei Chamilo angemeldet sein. Andernfalls können Sie den virtuellen Konferenzraum nicht betreten.

Bitte benutzen Sie für die Konferenz die aktuelle Version von Firefox. Andere Browser unterstützen die Videokonferenz-Funktion möglicherweise nicht.

Wenn Sie den Link Ihres Kursleiters anklicken, gelangen Sie zum virtuellen Kursraum.

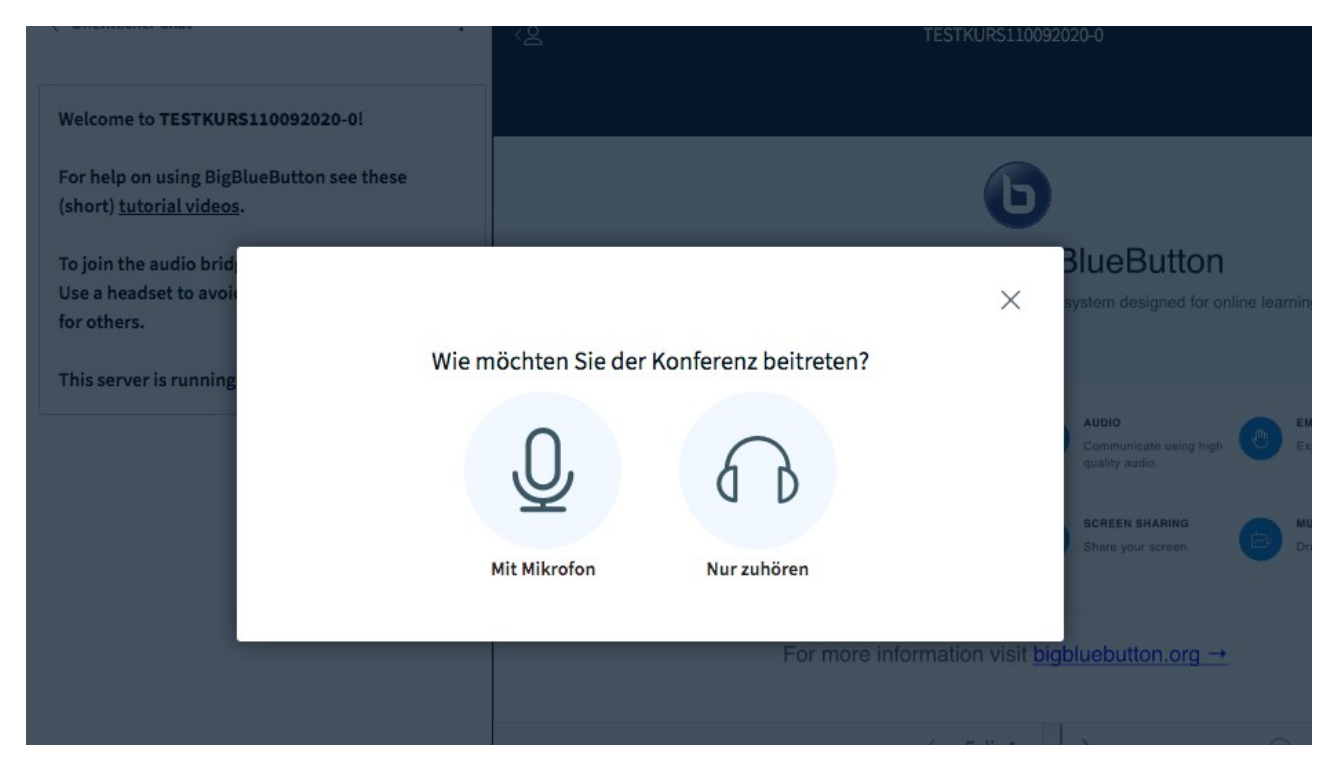

Bild 32: Video-Konferenz beitreten

Sie können zunächst entscheiden, ob Sie mit Mikrofon beitreten oder nur zuhören möchten. Nur mit Mikrofon können Sie mündlich mit den anderen Teilnehmern kommunizieren. Wenn Sie auf "Mit Mikrofon" klicken, werden Sie gefragt, ob BBB auf das Mikrofon Ihres Rechners zugreifen darf.

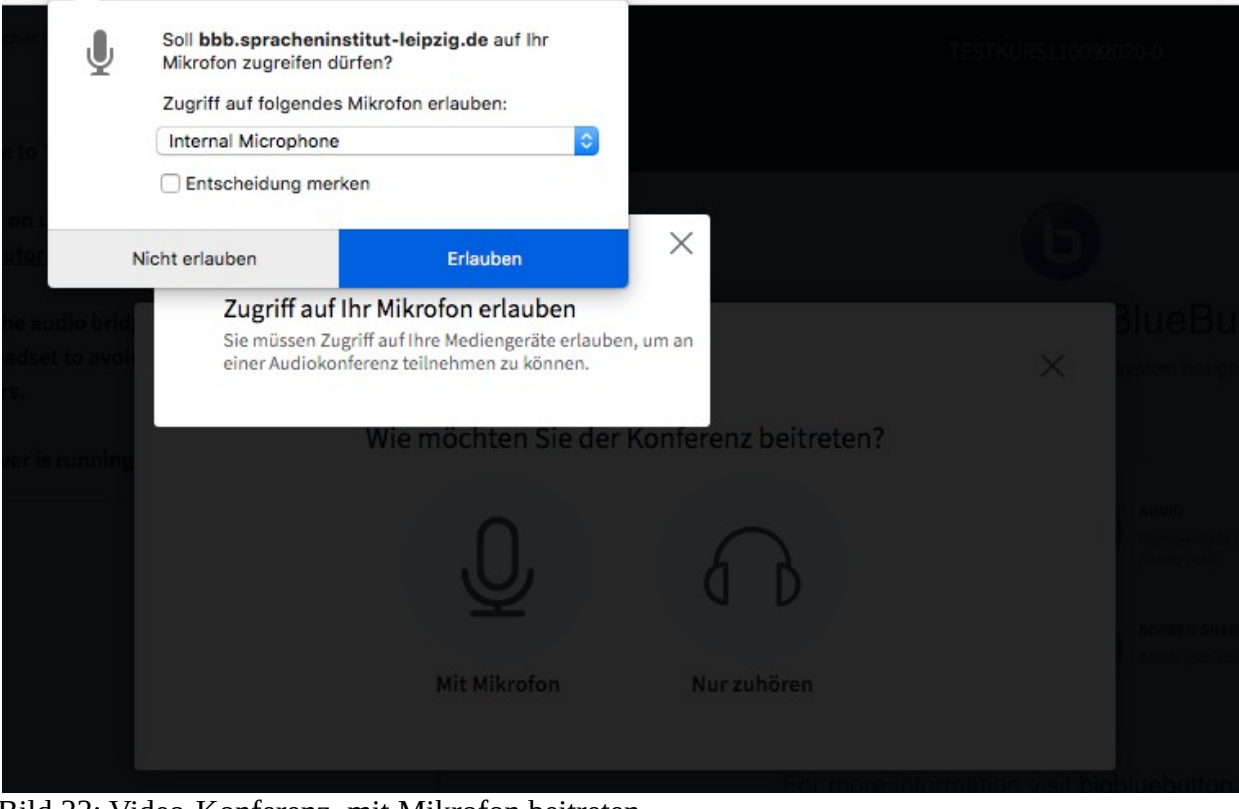

Bild 33: Video-Konferenz, mit Mikrofon beitreten

Wenn Sie dies erlauben, beginnt automatisch ein Echotest.

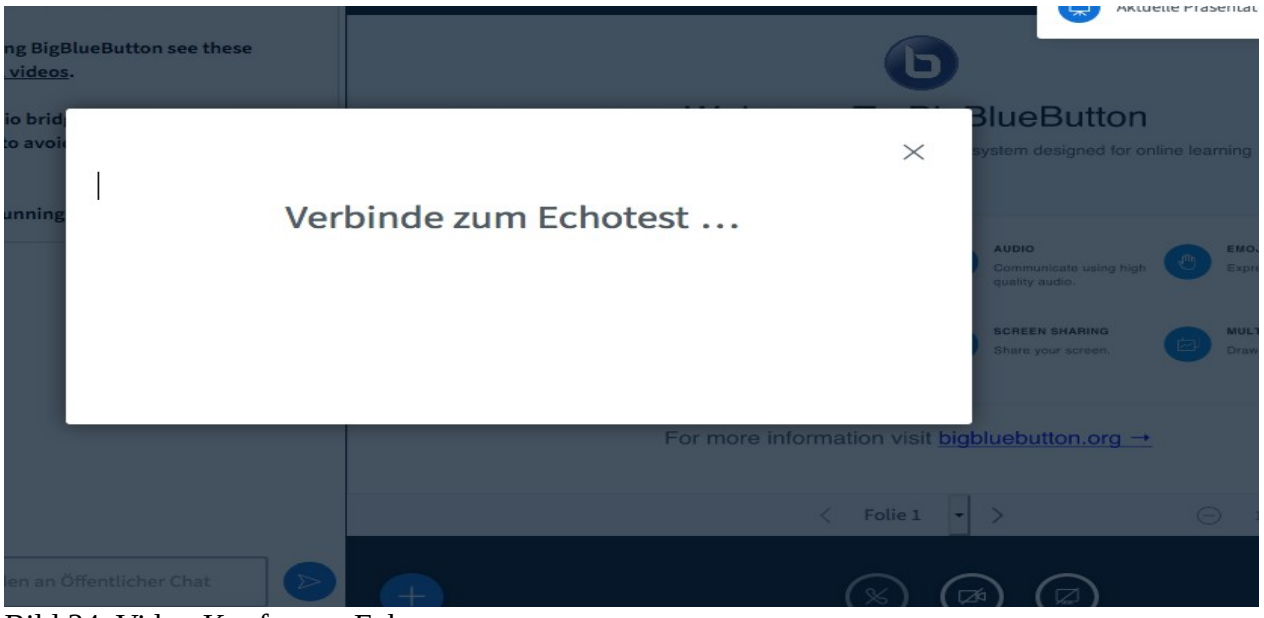

Bild 34: Video-Konferenz, Echotest

Wenn der Echotest initiiert ist, werden Sie gebeten, zu sprechen und anzuklicken, ob Sie sich hören können oder nicht.

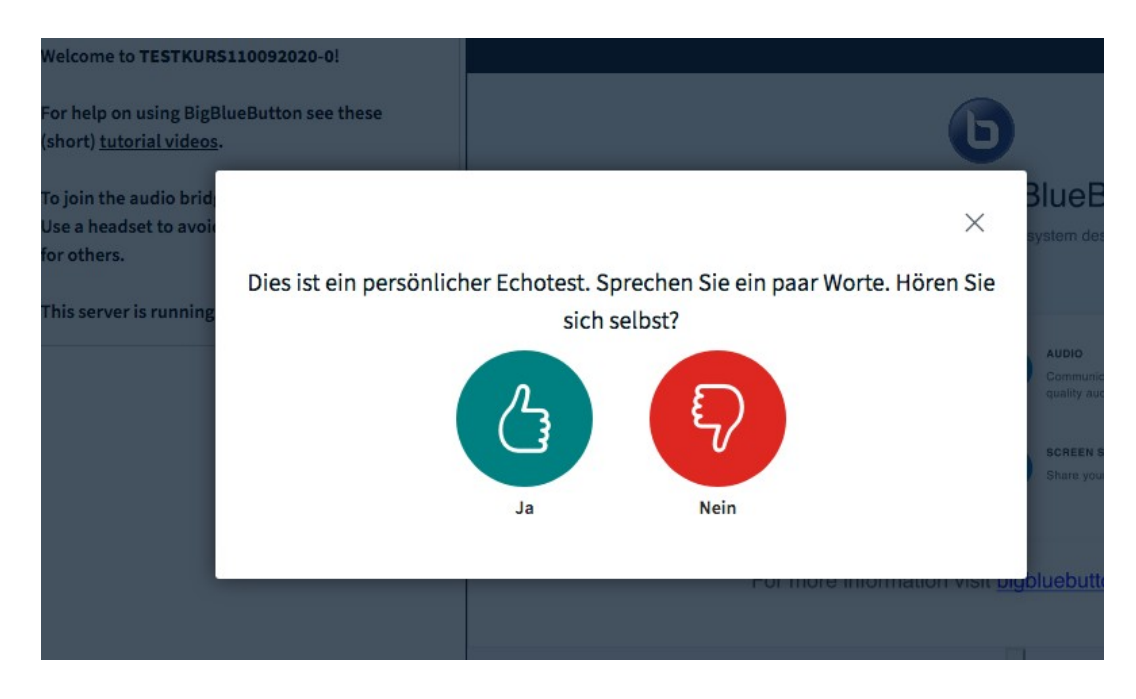

Bild 35: Video-Konferenz, Echotest durchführen

Wenn Sie sich hören und auf "Ja" geklickt haben, treten Sie automatisch der Konferenz bei.

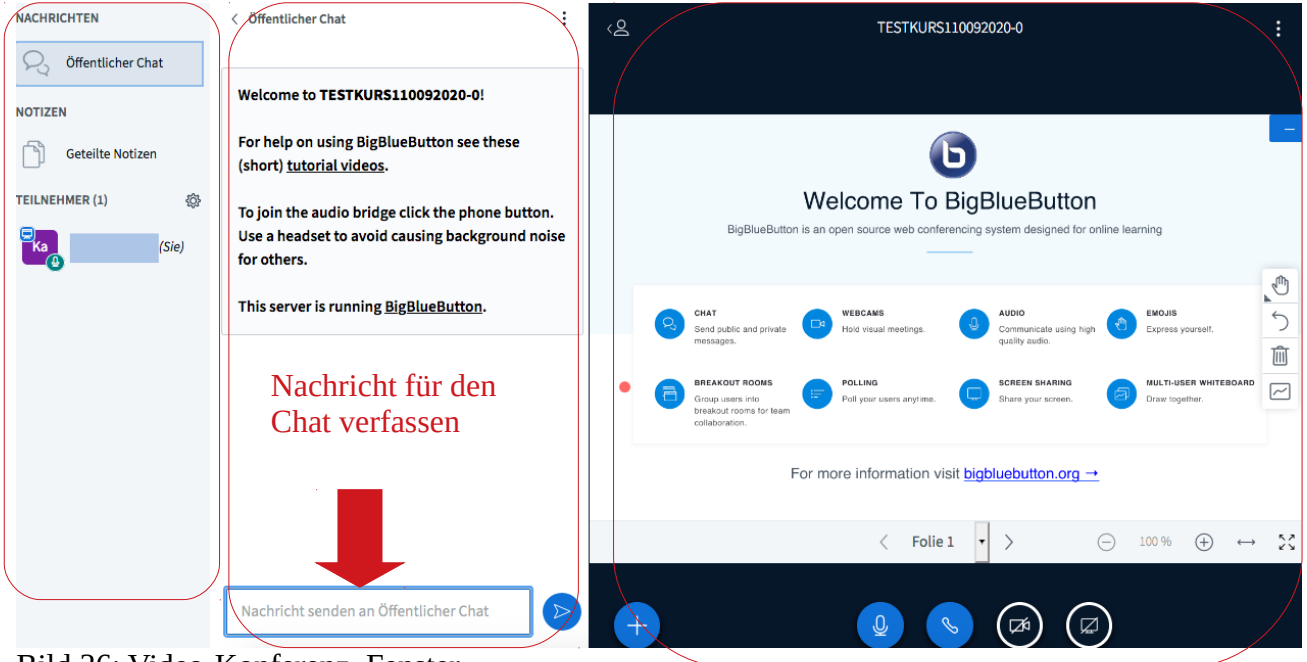

Bild 36: Video-Konferenz, Fenster

Der Bildschirm der Video-Konferenz ist in drei Hauptabschnitte aufgeteilt:

- Links sind die Teilnehmer vermerkt und Sie können die Funktionen "Notizen" und "Öffentlicher Chat" anwählen.

- In der Mitte können Sie Nachrichten in den öffentlichen Chat schreiben, wie hier im Bild, bzw. können Sie hier Notizen verfassen, wenn Sie links die Funktion "Notizen" ausgewählt haben.

- Rechts sehen Sie die Bilder der Webcams, wenn Teilnehmer diese aktiviert haben. Außerdem sehen Sie rechts die Präsentation des Kursleiters und dessen Bildschirm, wenn der Kursleiter den Bildschirm freigegeben hat.

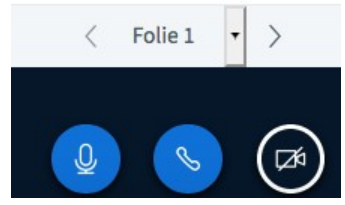

Bild 37: Video-Konferenz, Medien hinzuschalten

Unten im rechten Bildschirmbereich sehen Sie Symbole Mikrofon, Telefon und Kamera. Wenn Sie auf das Mikrofon klicken, können Sie Ihr Mikrofon stummschalten. Beim erneuten Klick ist Ihr Mikrofon wieder aktiviert, es sei denn der Kursleiter hat Sie stummgeschaltet. Dies kann insbesondere bei mehreren Teilnehmern nötig sein, um die Übertragungsqualität zu verbessern. Mit Klick auf die Kamera können Sie Ihre Webcam aktivieren bzw. wieder deaktivieren. Auch hier kann der Kursleiter die Aktivierung der Webcam unterbinden, um die Übertragungsqualität zu sichern.

Sie können während einer Video-Konferenz chatten, gemeinsame Notizen anfertigen und Ihr Kursleiter kann die Teilnehmer in Gruppen aufteilen und in sogenannten Breakout-Rooms zusammenfassen. Dann kommunizieren Sie nur noch mit den anderen Anwesenden in Ihrem Breakout-Room, bis der Kursleiter diese Gruppen wieder schließt.

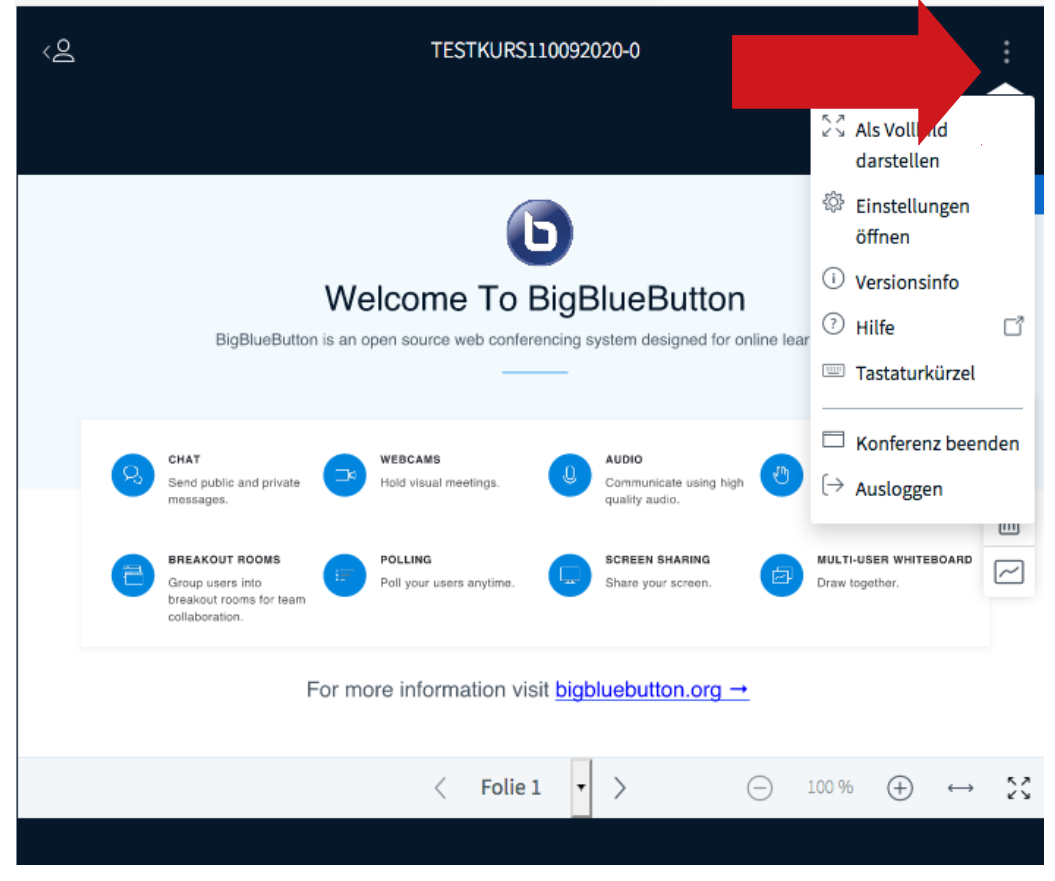

Bild 38: Video-Konferenz, Einstellungen und Ausloggen

Im rechten Bildschirm finden Sie rechts oben drei Punkte. Wenn Sie diese anklicken, öffnet sich ein Menü. Hier können Sie u. a. den rechten Bildschirmbereich als Vollbild einstellen. Hier finden Sie auch den Befehl "Ausloggen", mit welchem Sie sich zum Verlassen der Konferenz oder nach Ende der Konferenz ausloggen können.

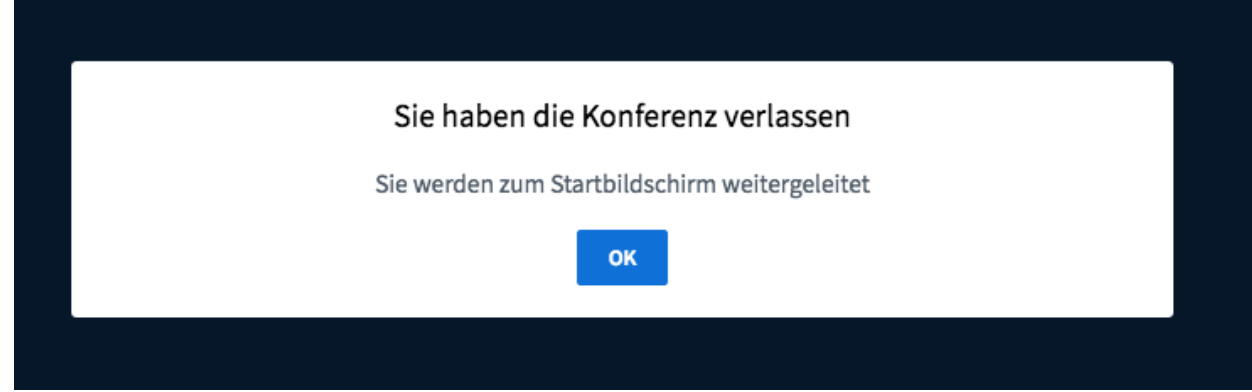

Bild 39: Video-Konferenz, ausloggen

Sie erhalten die Meldung, dass Sie die Konferenz verlassen, was Sie mit ok bestätigen. Sie kehren dann in den Chamilo-Kurs zurück.

# <span id="page-23-3"></span>**5. Weitere Funktionen in Chamilo**

#### <span id="page-23-2"></span>**5.1 Mein Kalender**

In Chamilo steht Ihnen ein persönlicher Kalender zur Verfügung. Dort können Sie Ihre eigenen Termine eintragen. Um einen Termin einzutragen, klicken Sie bitte auf den Tag für den Termin. Es öffnet sich ein Editor, in welchen Sie Details zum Termin eintragen können. Wenn Sie Ihren Termin eingetragen haben, klicken Sie zum Speichern bitte auf "hinzufügen".

## <span id="page-23-1"></span>**5.2 Mein Fortschritt**

Im Bereich "Mein Fortschritt" finden Sie Details zu Ihren Besuchen im Kurs und Ihren Fortschritt. Sie finden den Bereich oben in der Menüzeile.

## <span id="page-23-0"></span>**5.3 Soziales Netzwerk**

Im Sozialen Netzwerk von Chamilo finden Sie verschiedene Bereiche.

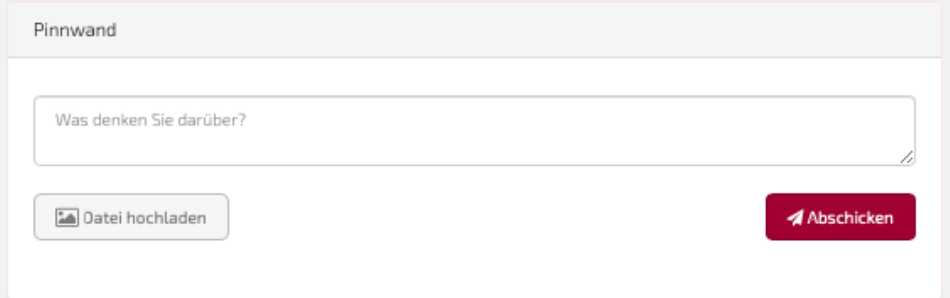

Bei Pinnwand können Sie Nachrichten bzw. Kommentare schreiben.

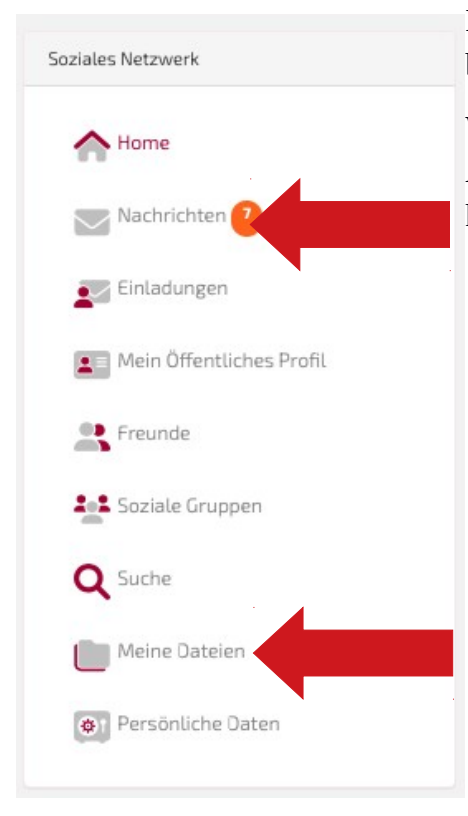

Bei "Nachrichten" finden Sie Mitteilungen, die Ihnen beispielsweise Ihr Kursleiter geschickt hat.

Wenn Sie Material Ihres Kursleiters über das Aktentaschensymbol heruntergeladen haben, finden Sie es nun hier bei "Meine Dateien".

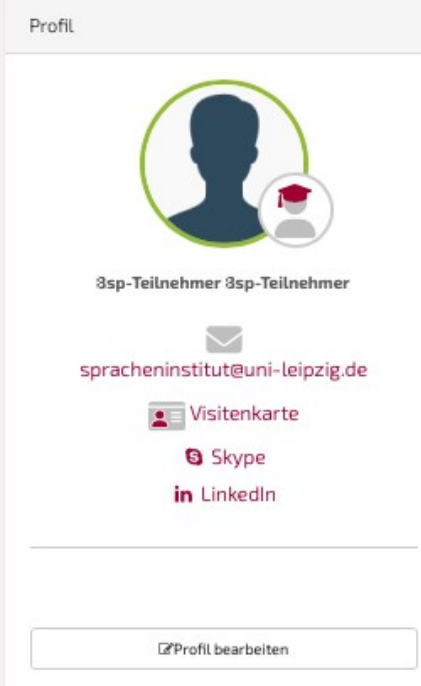

Im Bereich "Profil" können Sie u. a. Ihr Passwort ändern und auch Ihr gesamtes Chamilo-Konto löschen, wenn Sie es nicht mehr benötigen. Dazu klicken Sie bitte auf "Profil bearbeiten". Dort können Sie die Änderungen vornehmen.

Damit haben Sie einen kurzen Rundgang durch Chamilo absolviert. Wir wünschen Ihnen viel Spaß beim weiteren Entdecken der Lernplattform und viel Erfolg beim Erlernen Ihrer Sprache oder Ihrer Sprachen.

Ihr Spracheninstitut an der Universität Leipzig e.V.

Bildquelle: © PantherMedia/AntonioGuillem